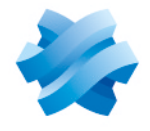

**STORMSHIELD** 

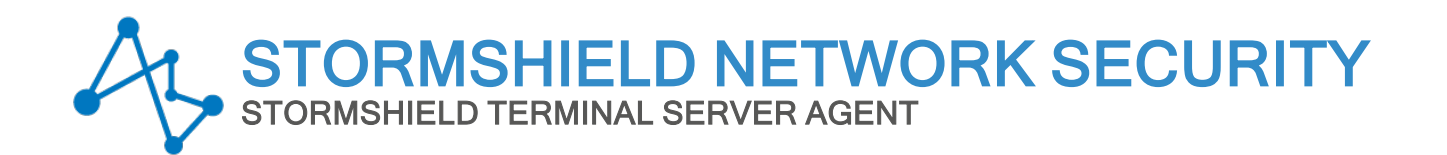

# RELEASE NOTES Version 1

Document last updated: October 30, 2023 Reference: sns-en-ts\_agent\_release\_notes-v1.0.2

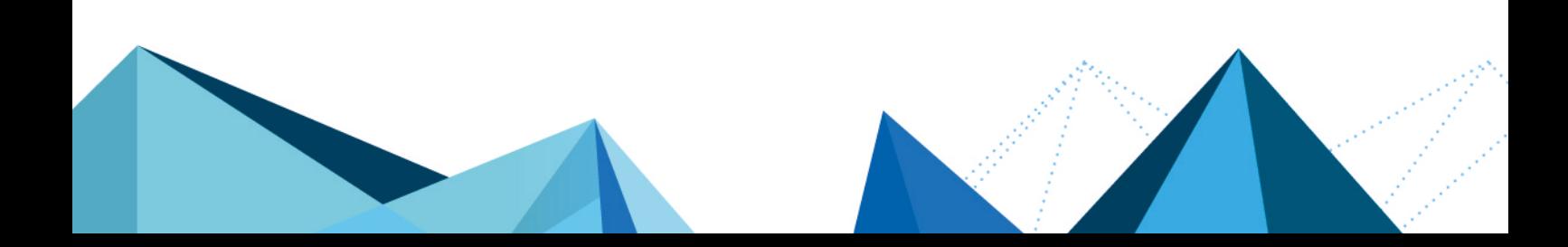

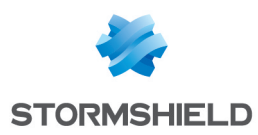

## Table of contents

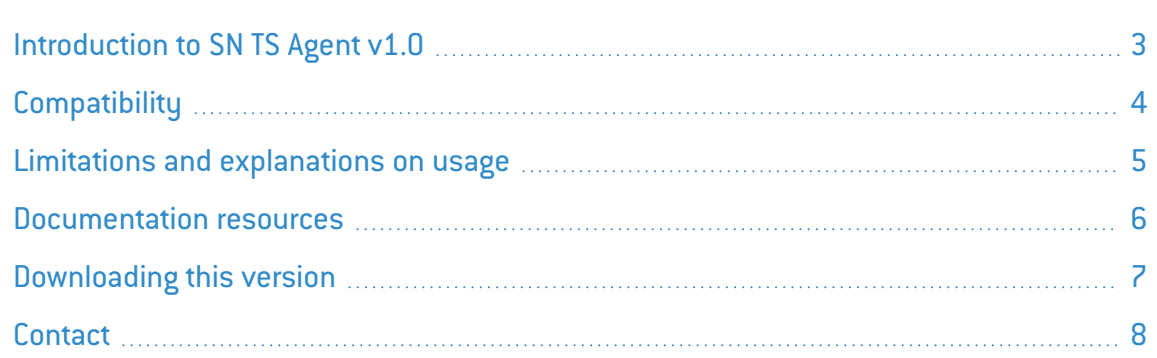

In the documentation, Stormshield Terminal Server Agent is referred to in its short form: SN TS Agent and Stormshield Network Security under the short form SNS.

This document is not exhaustive and minor changes may have been included in this version.

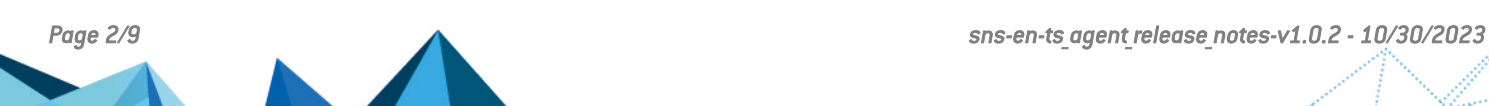

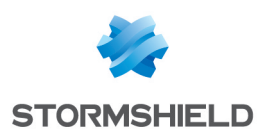

# <span id="page-2-0"></span>Introduction to SN TS Agent v1.0

SN TS Agent makes it possible to transparently authenticate users of the remote desktop services *Microsoft Remote Desktop Services* (RDS) and *Citrix Virtual Apps and Desktops*.

Users are authenticated through exchanges between a dedicated service on the SNS firewall and TS agents (SN TS Agent) deployed on RDS and Citrix servers.

RDS and Citrix servers use a unique IP address for all their users. With SN TS Agent, users can be distinctly identified: the SNS firewall identifies every user that authenticates with the server's IP address by a dedicated source port range that SN TS Agent assigns to this user (network ports higher than 1024). In this way, filter rules based on the authentication of these users can be applied.

For more information on installing and configuring SN TS Agent, refer to the technical note TS agent [authentication.](https://documentation.stormshield.eu/SNS/v4/en/Content/Stormshield_Network_TS_Agent/Getting_started.htm)

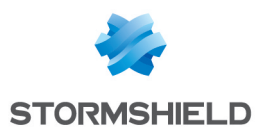

# <span id="page-3-0"></span>**Compatibility**

The following platforms are compatible with SN TS Agent 1.0.2.

### Stormshield Network Firewall

4.7.1 and later versions

### Operating systems

Windows Server 2016, 2019 and 2022

#### Server components

Citrix Virtual Apps and Desktop 7 7 LTSR (2203) Microsoft Remote Desktop Services (RDS)

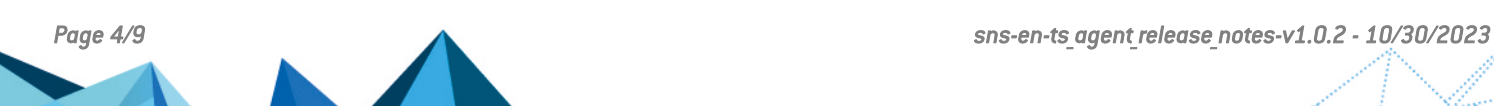

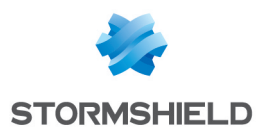

### <span id="page-4-0"></span>Limitations and explanations on usage

#### Port or address translation between SN TS Agent and the SNS firewall

Transparent authentication will not function on SN TS Agent if ports or addresses are translated between the SNS firewall and SN TS Agent.

#### Receiving a domain name in NetBIOS format

When SN TS Agent receives a domain name in NetBIOS format, you must map (maximum 5) this name to the Active Directory domain name in FQDN format. This map operation can be configured on the SNS firewall by using the **[CONFIG AUTH NETBIOSFQDN](https://documentation.stormshield.eu/SNS/v4/en/Content/CLI_Serverd_Commands_reference_Guide_v4/Commands/serverd/CONFIG.AUTH.NETBIOSFQDN.htm)** CLI/Serverd commands.

#### Installing on an RDS or Citrix server

The server must be restarted after SN TS Agent is installed to apply the new driver installed.

#### Identifying and modifying operating parameters

SN TS Agent operating parameters (listening port, port range, pre-shared key, etc.) can be looked up in the registry base of the server on which it is installed. For more information, refer to the technical note TS agent [authentication](https://documentation.stormshield.eu/SNS/v4/en/Content/Home.htm).

#### Restarting the TS/Citrix server

Restarting the TS/Citrix server while users are connected via TS Agent method may prevent such users from logging back in once the server is restarted. This issue can be fixed by restarting the TS/Citrix server once more.

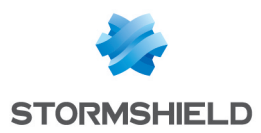

### <span id="page-5-0"></span>Documentation resources

The technical documentation resources are available in the documentation base on the Stormshield technical [documentation](https://documentation.stormshield.eu/SNS/v4/en/Content/topic_PDF_download.htm). We suggest that you rely on these resources for a better application of all features in this version.

Please refer to the Stormshield [Knowledge](https://kb.stormshield.eu/) base for specific technical information and to watch videos that the TAC (Technical Assistance Center) has created.

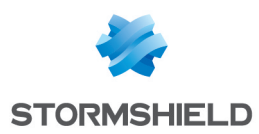

## <span id="page-6-0"></span>Downloading this version

Follow the steps below to download SN TS Agent version 1.0.2.

- 1. Log in to your [MyStormshield](https://mystormshield.eu/) personal area.
- 2. Go to Downloads > Downloads.
- 3. Select Stormshield Network Security > TS agent from the suggested categories.
- 4. Click on the TS Agent installation program (*.msi* file). The download will begin automatically.
- 5. Enter one of the following commands to check the integrity of retrieved binary files:
	- <sup>l</sup> Linux operating systems: *sha256sum < filename>*
	- <sup>l</sup> Windows operating systems:: *CertUtil -hashfile <filename> SHA256*

Next, compare the result with the hash indicated in MyStormshield. To view it, click on Show in the SHA256 column of the file in question.

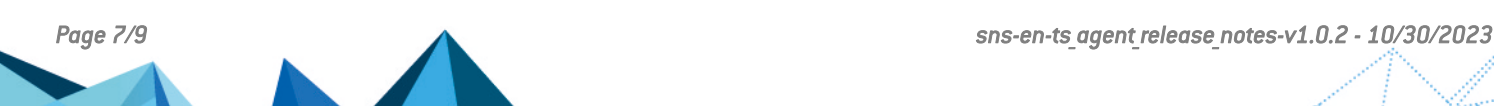

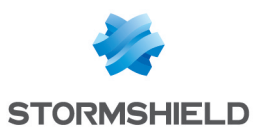

### <span id="page-7-0"></span>**Contact**

To contact our Stormshield Technical Assistance Center (TAC):

- <https://mystormshield.eu/> All requests to technical support must be submitted through the incident manager in the private-access area [https://mystormshield.eu](https://mystormshield.eu/), under Technical support > Manage cases.
- $\cdot$  +33 (0) 9 69 329 129 In order for us to provide high-quality service, you are advised to use this communication method only to follow up on incidents that have been created earlier on [https://mystormshield.eu.](https://mystormshield.eu/)

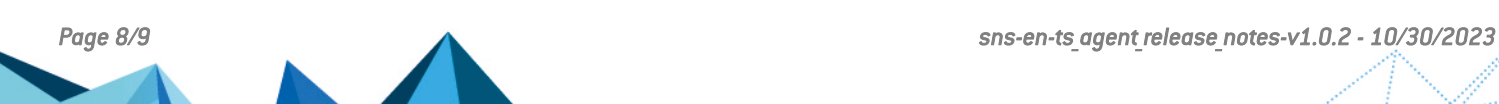

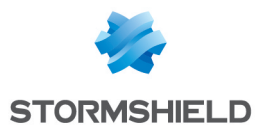

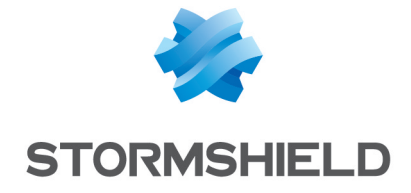

*All images in this document are for representational purposes only, actual products may differ.*

*Copyright © Stormshield 2023. All rights reserved. All other company and product names contained in this document are trademarks or registered trademarks of their respective companies.*

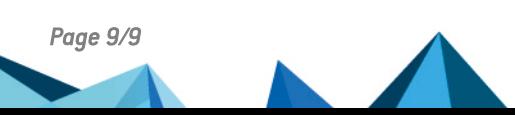

*Page 9/9 sns-en-ts\_agent\_release\_notes-v1.0.2 - 10/30/2023*